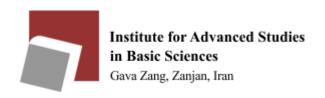

## **A.** Convert Document

- Open the document you want to print, select **Print** from the File menu (or Win: Ctrl+P, Mac: Cmd+P).
- In the Printer dialog box: Windows: in the Printer name drop-down list, choose **Adobe PDF**, cute PDF( Win 8 or later: **Microsoft Print to PDF**), and click **OK**.

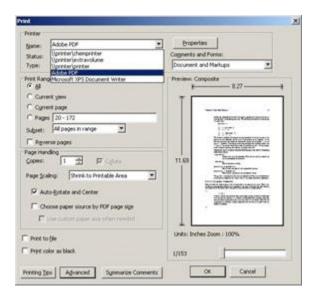

✓ In Win XP or 7

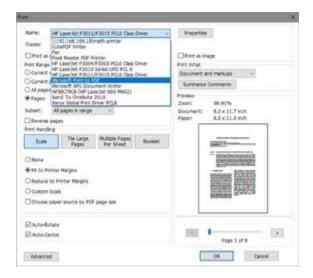

✓ In Win 8 or later

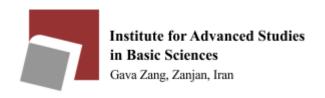

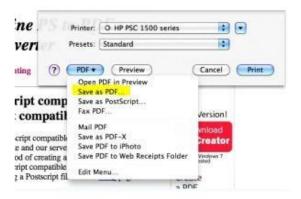

- ✓ Mac: in lower left corner, click on the down-arrow next to PDF and select **Save as PDF**.
  - Save the PDF file to your desired location. Remember the location for the upload.

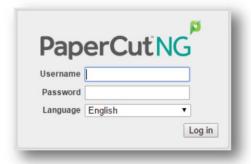

## **B.** Upload Document

- Open any browser and go to webprint.iasbs.ac.ir
- Log-in using your University Email username and password.

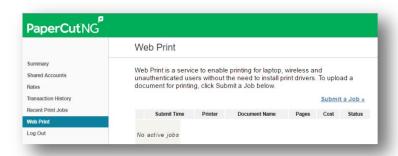

• In PaperCut, click on Web Print and Click on the link Submit a Job.

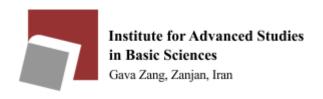

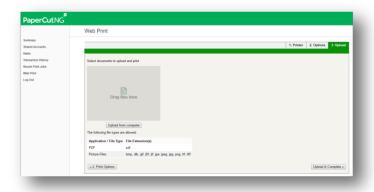

• Under the Printer Name, select which printer you want.

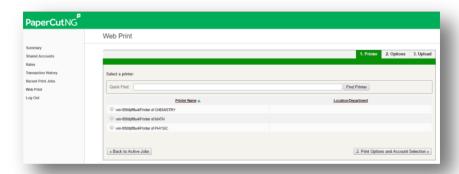

• Click **2. Print Options and Account Selection** (figure above). Although visible, you cannot print multiple copies of a document. See the Facts section below.

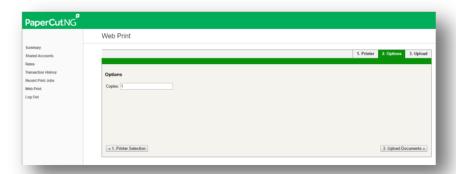

- Click **3. Upload Document** (figure above).
- Under Select a document, click **Browse** to locate the PDF file you want to print, and then click **Upload& Complete**.

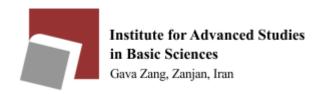

## C. Web print Credit

To increase the credit for using the printer, click on Web print Credit through the university website, Computer Center section. Enter username and amount.

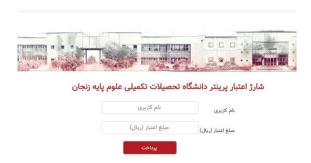

Click on payment key, then your name, surname, username and the requested amount will be displayed. To accept, click on the confirmation and payment button to enter the bank payment portal.

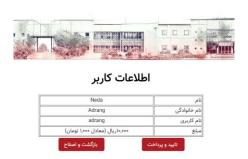

After repayment, your username and credit amount will be displayed.

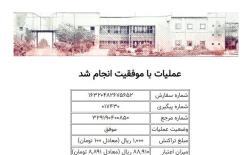

بازگشت